# PayBiz - NZ Payday Filing

31/03/2021

#### **Contents**

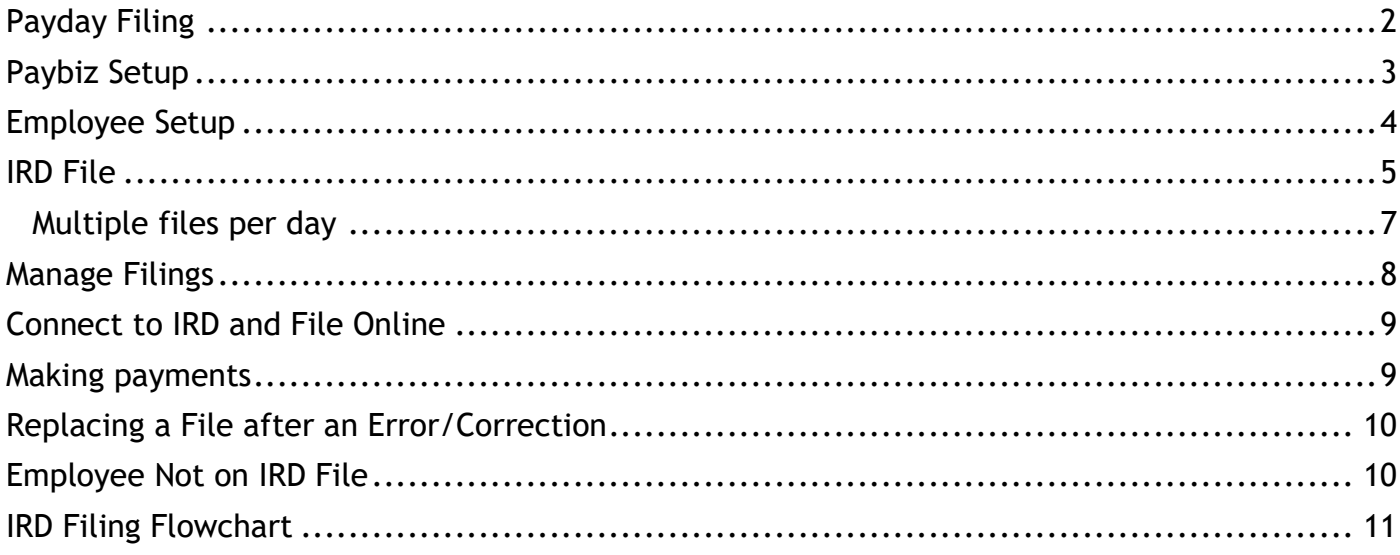

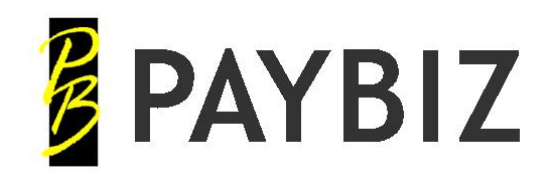

P.O. Box 78 **CROMWELL** 9342, NZ

Ph 64 3 445-1345 **[www.shebiz.nz](http://www.shebiz.nz/)**

# <span id="page-1-0"></span>**Payday Filing**

Payday filing is an online option for submitting your employment information to Inland Revenue Department (IRD).

For information from IRD about Payday Filing, visit [www.ird.govt.nz](http://www.ird.govt.nz/) Or: <https://www.ird.govt.nz/employing-staff/payday-filing>

You must file an employment information form every time you pay your employees. This is based on the date you pay employees (pay day) and may be weekly, fortnightly, monthly or more often if you have multiple paydays. You do not need to file if you do not pay employees during your regular pay cycle.

#### **If you file electronically**

You need to file Employment Information within 2 working days of each payday.

#### **When you are not paying wages for a month or more**

You need to let IRD know if you:

- are not paying wages for a month or more
- employ staff irregularly during the year
- are going to stop employing staff for a month or more.

#### **Paybiz uses a CSV File Upload for Payday Filing.**

Two files are created as part of the IRD Payday Filing process.

- 1. ED Employee Details Includes details for new and departing employees including KiwiSaver information.
- 2. EI Employment Information Includes employee's income for each pay cycle. Must be filed within 2 working days of the payday

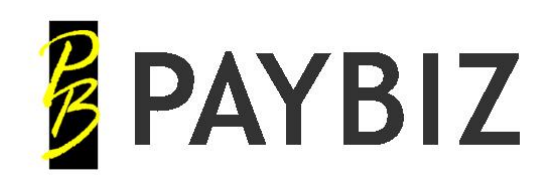

P.O. Box 78 CROMWELL 9342, NZ

Ph 64 3 445-1345 **[www.shebiz.nz](http://www.shebiz.nz/)**

# <span id="page-2-0"></span>**Paybiz Setup**

Payday filing is activated from the payslip setup.

#### **Paybiz main menu > Payroll > Payslip Setup**

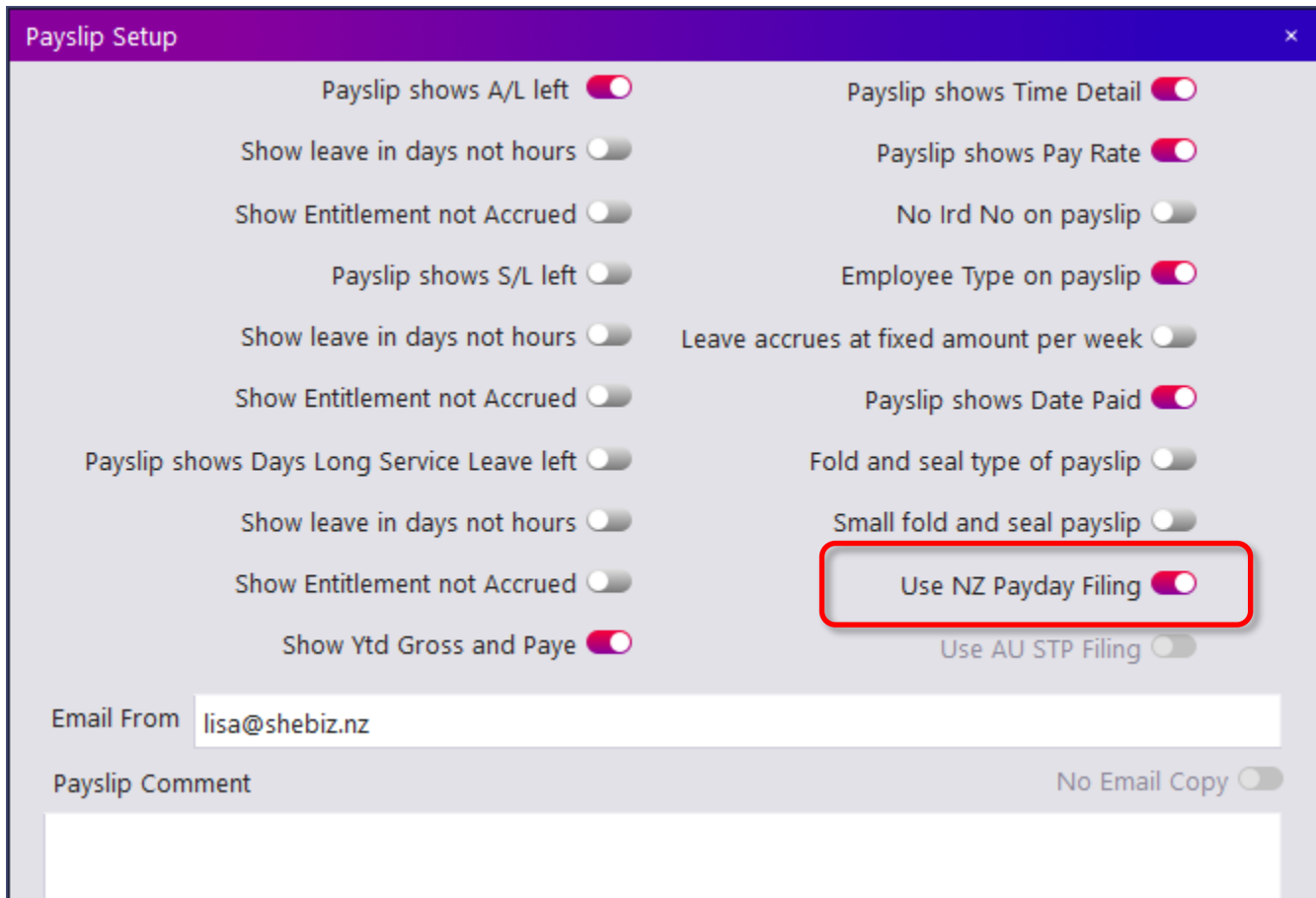

**Figure 1: NZ Payday Filing activation**

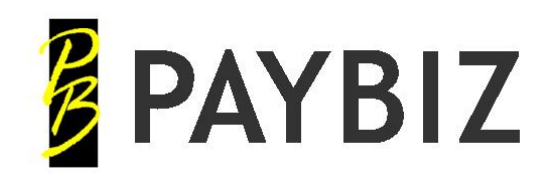

P.O. Box 78 CROMWELL 9342, NZ

Ph 64 3 445-1345 **[www.shebiz.nz](http://www.shebiz.nz/)**

### <span id="page-3-0"></span>**Employee Setup**

#### **Paybiz main menu > Payroll > Employee**

Mandatory Employee Information:

- IRD No (set to 000000000 if not known)
- Name
- Tax Code (must be ND if IRD No has not been supplied)
- Start Date (Commenced)
- One of the following must be supplied:
	- o Email address
	- o Mobile phone number
	- o Daytime phone number
- Kiwisaver Status (must NOT be Not Applicable) and opt out information if applicable
- Date Of Birth, if provided by the employee

#### On the Kiwisaver tab, select the appropriate KiwiSaver status.

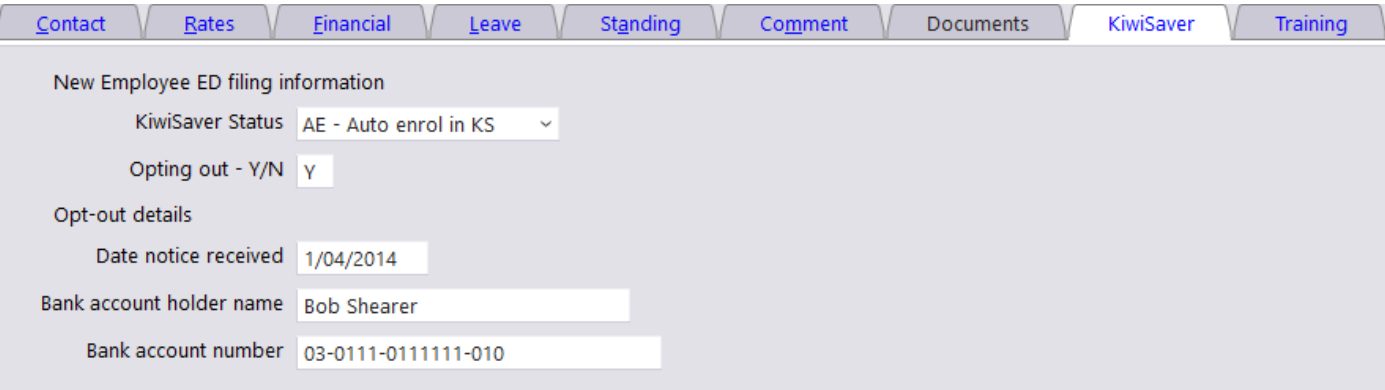

#### **Figure 2: Kiwisaver Status**

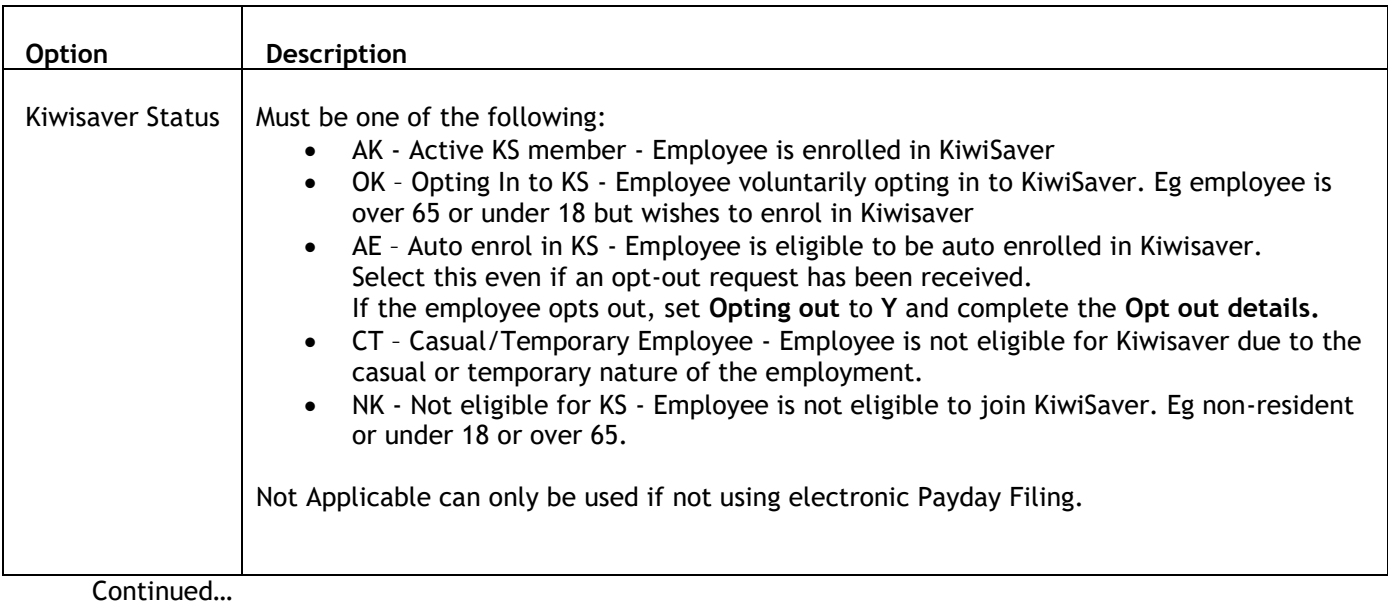

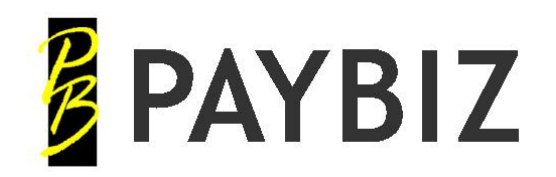

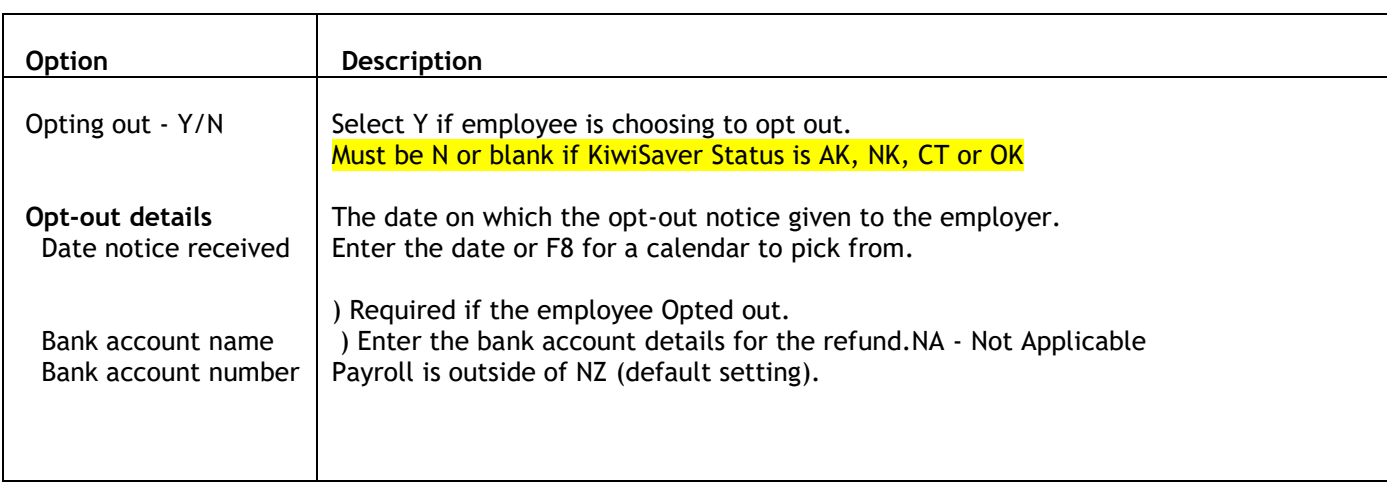

## <span id="page-4-0"></span>**IRD File**

**Paybiz main menu > Payroll > IRD File Paybiz main menu > Payroll > Pay/Check Wages > IRD File**

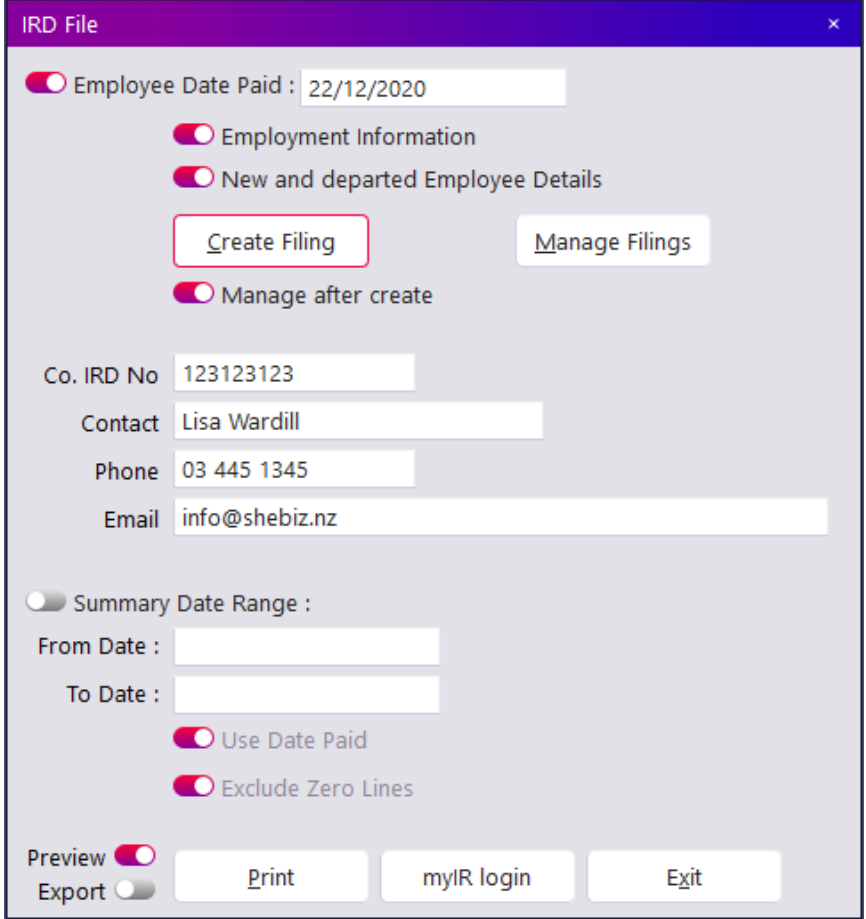

**Figure 3: IRD File screen**

![](_page_5_Picture_0.jpeg)

![](_page_5_Picture_122.jpeg)

Continued…

![](_page_6_Picture_0.jpeg)

![](_page_6_Picture_122.jpeg)

#### <span id="page-6-0"></span>Multiple files per day

You can now create multiple files for any given pay date.

After the first file has been extracted, subsequent files will only contain details for paid payslips that are not already included in the earlier file/s for that date.

A message like the following will display where there are multiple files on the same date:

![](_page_6_Picture_123.jpeg)

**Figure 4: Sample message when there are multiple files on the same date**

![](_page_7_Picture_0.jpeg)

# <span id="page-7-0"></span>**Manage Filings**

After the IRD events have been created via IRD File > Create Filing, use Manage Filings to view the list of all IRD events that have been created.

| Ird Event: File Access |      | (No in List: 10)<br>$\times$            |                 |                     |                   |                                       |
|------------------------|------|-----------------------------------------|-----------------|---------------------|-------------------|---------------------------------------|
| Date                   | Type | Date Paid                               | Key             | Extracted           | Extracted By      | <b>Extracted To</b>                   |
| 3/03/2021              | EI   | 22/12/2020                              | 3646.14         |                     |                   |                                       |
| 3/03/2021              | ED   | 22/12/2020                              | 3643.9          |                     |                   |                                       |
| 22/12/2020             | EL   | 20/10/2020                              | 3646.12         | 22/12/2020 13:26:43 | Administrator     | D:\OneDrive\Documents\SHEBIZ\Developm |
| 22/12/2020             | EL   | 2/12/2020                               | 3646.11         | 22/12/2020 09:33:54 | Administrator     | D:\OneDrive\Documents\SHEBIZ\Developm |
| 22/12/2020             | ED   | 2/12/2020                               | 3643.7          | 22/12/2020 09:32:57 | Administrator     | D:\OneDrive\Documents\SHEBIZ\Developm |
| 9/11/2020              | ED   | 20/07/2020                              | 3643.1          | 9/11/2020 11:39:52  | Administrator     | D:\OneDrive\Documents\SHEBIZ\Developm |
| 9/11/2020              | EI   | 20/07/2020                              | 3646.4          | 9/11/2020 11:40:01  | Administrator     | D:\OneDrive\Documents\SHEBIZ\Developm |
| 9/11/2020              | EI   | 29/06/2020                              | 3646.3          | 9/11/2020 11:09:05  | Administrator     | D:\OneDrive\Documents\SHEBIZ\Developm |
|                        |      | Date 3/03/2021<br>IRD Events descending |                 | $\checkmark$        |                   |                                       |
|                        |      |                                         | All Ird Event's |                     |                   |                                       |
|                        | Add  | Exit<br><b>Display</b>                  | KK              | Search              | Restore<br>Report |                                       |

**Figure 5: Manage Filings listing**

Details of the events that have already been extracted will show making it easy to see the files that are yet to be extracted and uploaded to the IRD.

Select a row and click **Display** or double click on a row to open the filing event. You will need to open BOTH the Ird Info and Ird Details events and Extract To File

![](_page_7_Picture_65.jpeg)

**Figure 6: Sample Ird Info and Details Events**

![](_page_8_Picture_0.jpeg)

![](_page_8_Picture_157.jpeg)

## <span id="page-8-0"></span>**Connect to IRD and File Online**

Log in to myIR within 2 days of your payrun and submit the payrun details:

- Choose **Payroll** in the Accounts section of the IRD myIR home page
- Choose **Express File Transfer** in the "I want to…" section at the top right of the myIR payroll page
- Click **Choose File** and browse to the folder used for the Ird Event extracts
- Select the NewDepartedEmp csv file with the correct date/time stamp
- Click **Next**
- Repeat the **Choose File** process for the EmploymentInfo file

### <span id="page-8-1"></span>**Making payments**

There are no changes to current payment due dates or the way you pay - pay monthly or twice-monthly like you do now.

You can print either the Summary Report by Date Range on the IRD File screen or the IR345 report to reconcile with the IRD with how much to pay.

![](_page_9_Picture_0.jpeg)

### <span id="page-9-0"></span>**Replacing a File after an Error/Correction**

If a mistake has been identified BEFORE the wages have been physically paid and the payday files submitted to the IRD, it is possible to delete an IRD Event so the same payslips can be re-filed.

- 1. Go to **Payroll > IRD File** and click on **Manage Filings**
- 2. Open the IRD Event you want to replace
- 3. Check this is the one you want to delete. Click **Details** to see the employees and/or payslips included on this event.
- 4. Click **Delete** and confirm. The payslips will now be able to be included on a new IRD filing event.

*Note:*

• *Does NOT delete the file that has been extracted. You can do this manually via your computers file browser if required. Deleting an event only marks those payslips as not yet on an IRD Event so they can be included on a new one.*

## <span id="page-9-1"></span>**Employee Not on IRD File**

An Employee will NOT appear in the IRD Files if:

- The employee is marked as a **Contractor** on their Rates tab on the Employee record
- The employee does NOT have a payslip within the specified date range
- You have asked for **Use Date Paid** but the payslip for the employee is NOT paid or is paid on a date NOT within the specified date range

![](_page_10_Picture_0.jpeg)

## <span id="page-10-0"></span>**IRD Filing Flowchart**

#### **IRD File – Enter date PAID**

(defaults to Payment Date when opened from Pay/Check Wages)

![](_page_10_Picture_6.jpeg)

**Create Filing** Generates the pay event details

**Click OK**

![](_page_10_Picture_9.jpeg)

**Manage Filings**

(Opens automatically if **Manage after create** is set)

![](_page_10_Picture_12.jpeg)

Double click on an unextracted row to open it

#### **Extract to File**

![](_page_10_Picture_15.jpeg)

![](_page_10_Picture_16.jpeg)

**IRD File** 

**Filing Information** 

 $AL$ 

Œ

C Employee Date Paid: 1/04/2021

C Employment Information New and departed Employee Details

Manage Filings

Create Filing

Manage after create

Employee Details for date paid 01/04/2021:<br>New employees to report are:

Click OK to continue and create filing events

 $\alpha$ 

rd Event: File Access (No in List: 2) Type Date Paid

31/03/2021 ED 1/04/2021

31/03/2021 El 1/04/2021

Employment Information for date paid 01/04/2021: Employees with new payslips to report are:<br>AARN, AL, ANNC, BOB, HARA, HELW, JAMC, LAW

Cancel

key

21908.1

21909.1

Repeat the **Extract to File** for both **ED** and **EI** files if they exist. (If there are no new/departed employees there will be no ED filing)

![](_page_10_Picture_18.jpeg)

**myIR login**

Click the **MyIR** Login button Log into My IR > Payroll > Express File Transfer and upload the extracted file/s.